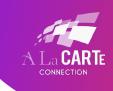

## **ZOOM PARTICIPANT- HOW TO TURN ON CAPTIONS**

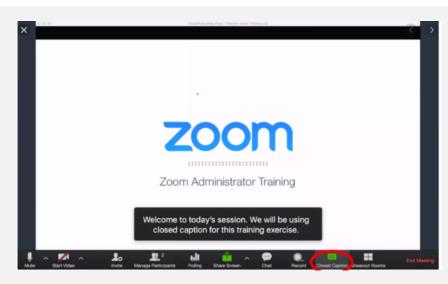

This is what the captions look like when they are integrated into Zoom. As you can see, they are overlaid on the bottom portion of the Zoom video/slides.

## As a participant to turn on the captions:

- 1. When closed captions are in use, you will see a notification.
  - In a meeting, it will appear in the controls at the bottom of your screen.

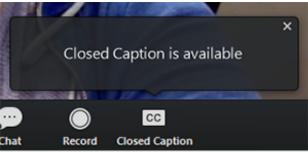

Click the CC button or click the small ^ and then click "Show Subtitle."

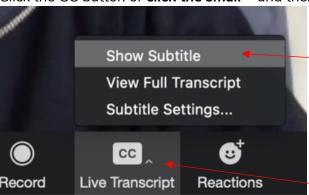

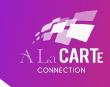

2. You will see the captioning at the bottom of your screen.

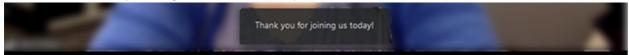

3. Optional: If you need to adjust the caption size, click on the arrow next to stop/start video and choose Video Settings.

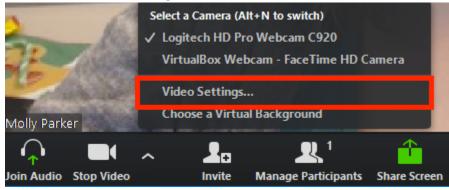

- 4. Click on Accessibility.
- 5. Move the slider to adjust the caption size.

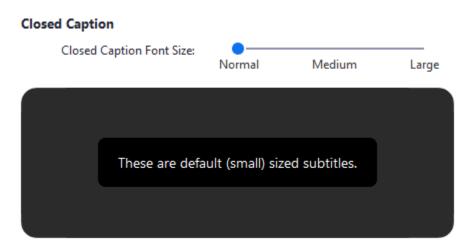